## **GOOGLE DOCS APPLICATION**

*ENHANCE WITH TEMPLATES*

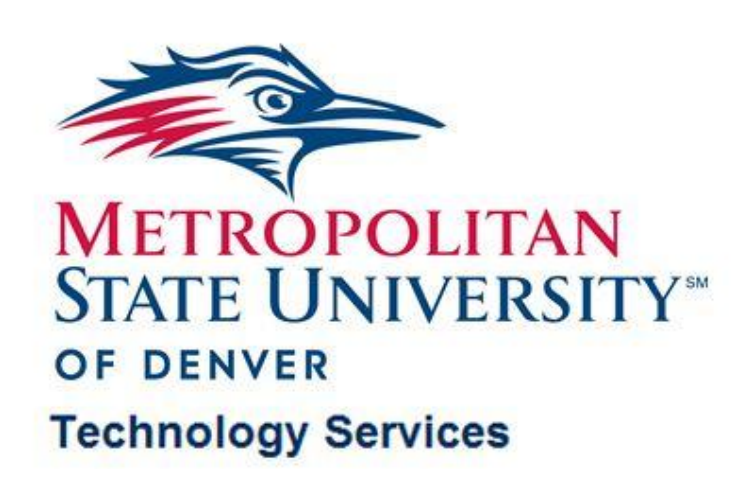

# **TABLE OF CONTENTS**

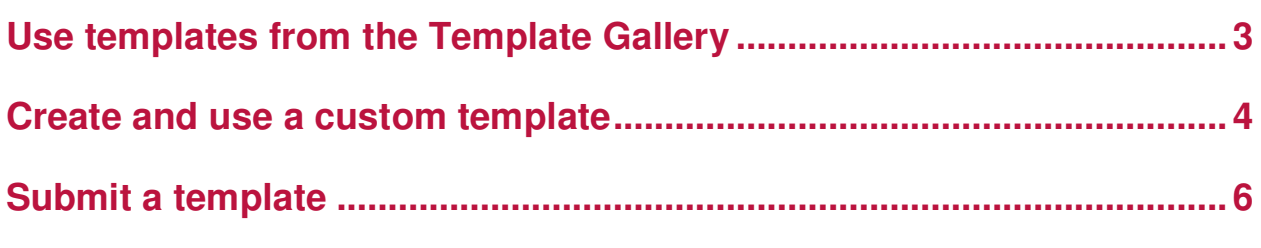

**The following training document is using information from Google Docs course on lynda.com and Google Docs Help Center**

### **Use templates from the Template Gallery**

Sometimes, it may be easier to use a template to begin the design of a presentation, spreadsheet, document, or form rather than starting from scratch

Click **Create new** button **☆** choose **From Template** 

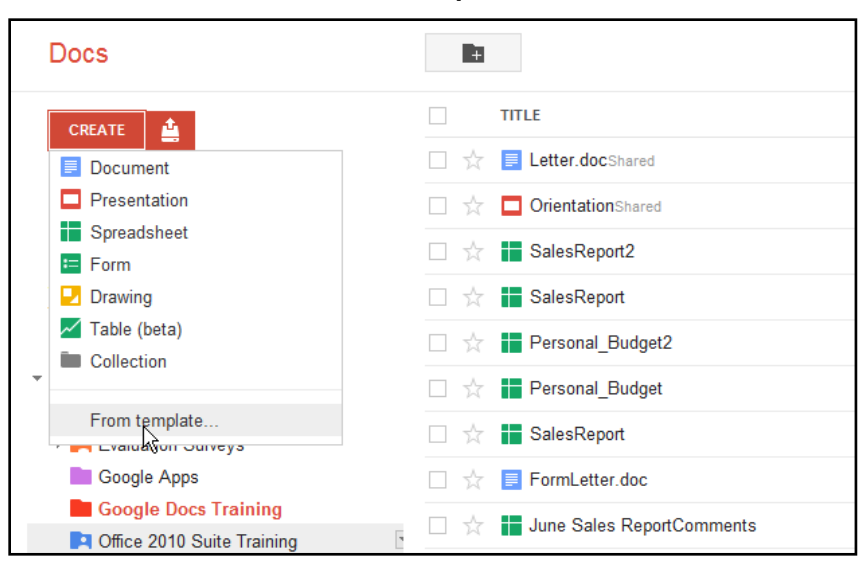

The **Template Gallery** will open in the tab of the browser or new web browser window

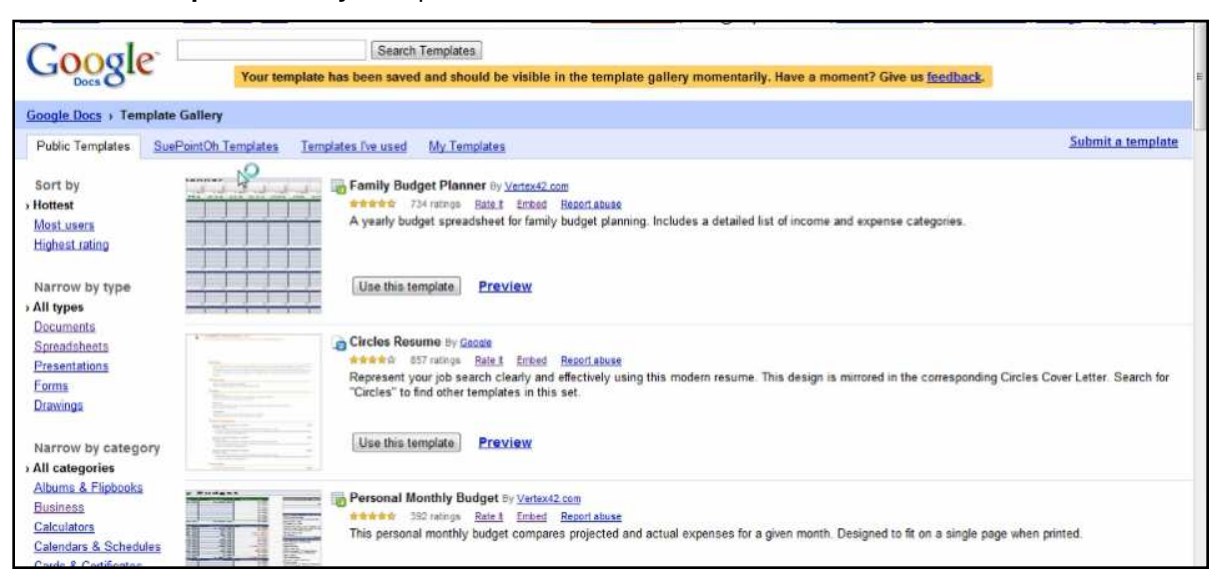

Use the **Sorting** pane on the left side of the **Template Gallery** to narrow the results for the ٠ desired template

#### **Create and use a custom template**

**Google Docs** allow creating a template to use just for individual in their own Doc list or to share with a

few individual people

- Click a desired **Google Docs** in the **Documents List** to open
- ٠ From the **Menu Bar**, go to File menu  $⇒$  **click Rename...**

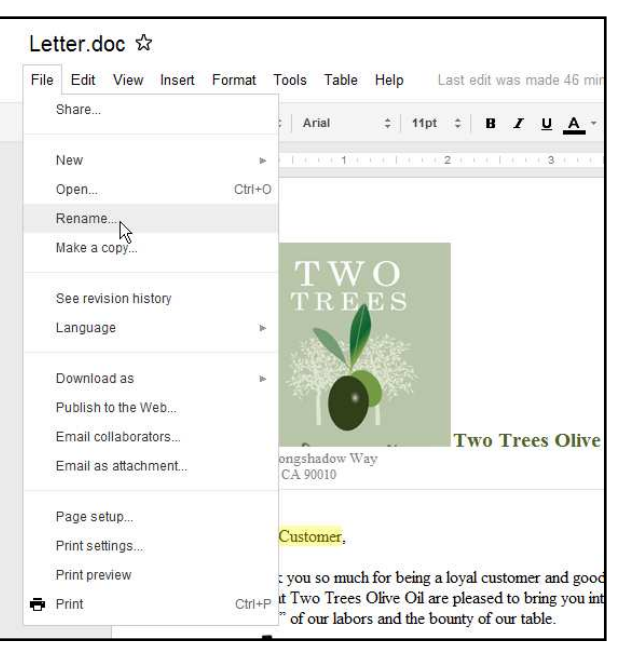

In the **Rename Document** dialog box, type in the new name  $\Rightarrow$  click **OK** button ٠

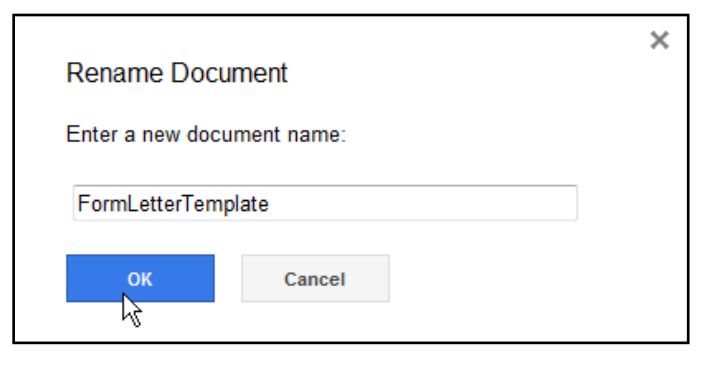

◆ From Menu Bar, go to File menu  $\Leftrightarrow$  choose Make a copy

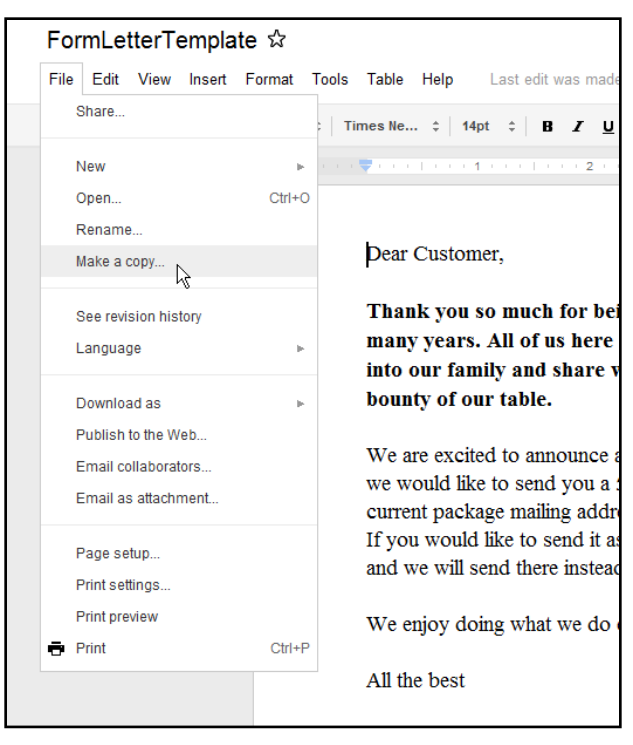

#### **Submit a template**

- Open a desired **Google Docs** to submit to the **Google Template Gallery**  ٠
- Go to **File** menu  $\Rightarrow$  **New**  $\Rightarrow$  choose **From Template**

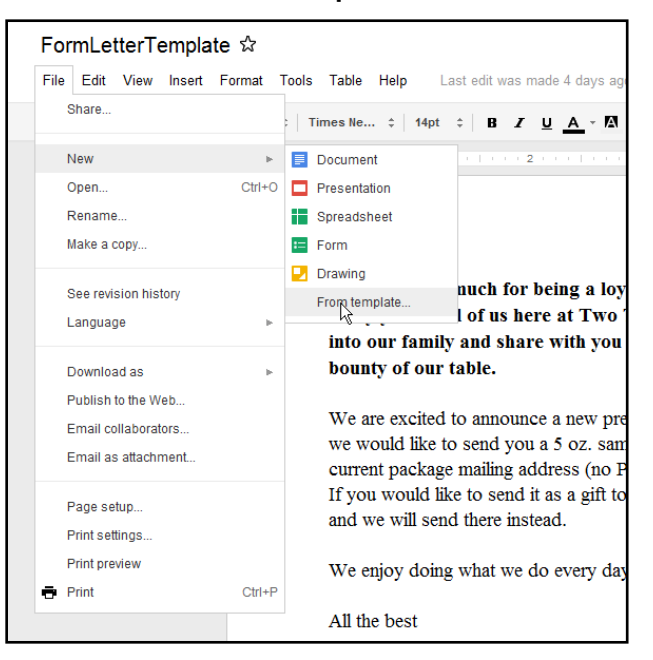

- The **Template Gallery** will open
- Click on **Submit a template** link on the top right side

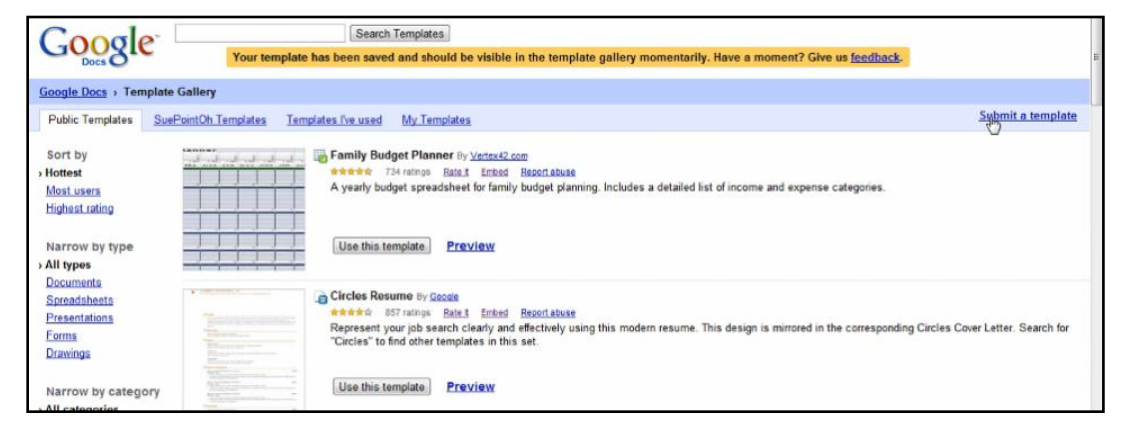

Enter the template description and information the form and click **Submit Template** button

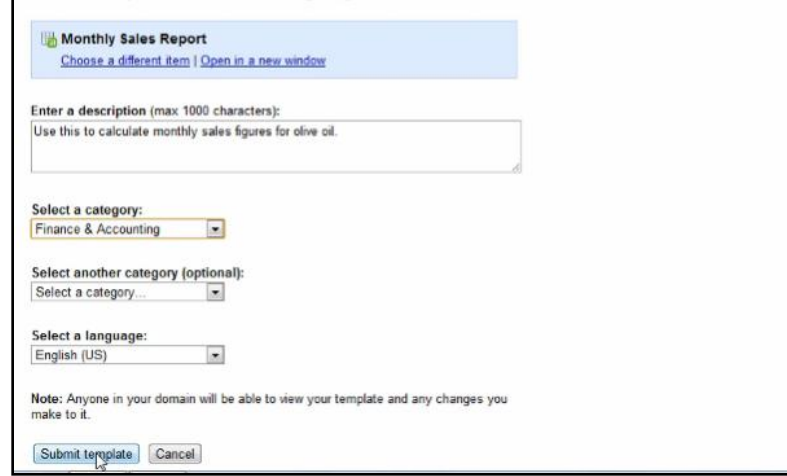

- ◆ Quick tips:
	- Click on **Edit Details** link to edit the uploaded template information
	- Click on **Remove From Gallery** link to remove it from **Template Gallery**

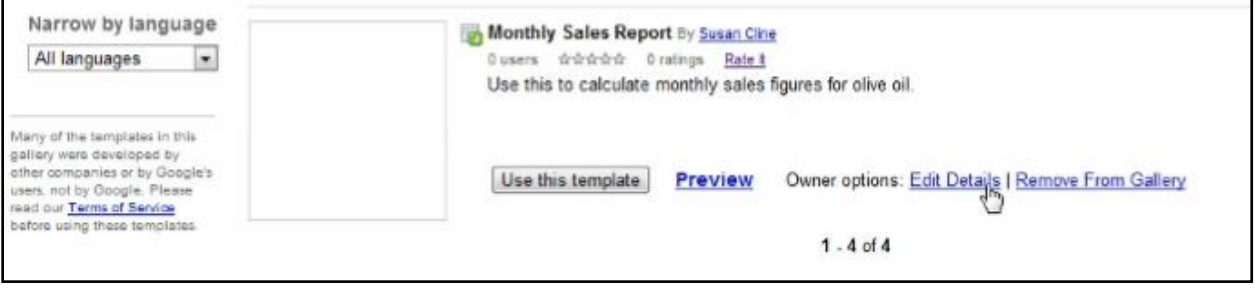